## **Erstellen einer Anzeige in der Anzeigen-Datenbank Pfalz**

Liebe Gastgeber\*innen, dieses Manual soll Ihnen helfen, Ihre Anzeige in der neuen, für Sie **kostenfreien**, Anzeigen-Datenbank Pfalz zu schalten.

Da es sich um eine neue Datenbank handelt, kann es in vereinzelten Fällen zu Fehlermeldungen (z. B. Server Error) oder Problemen bei der Eingabe kommen. Kontaktieren Sie im Zweifel Ihre zuständige Tourist-Information!

<http://contenthub.suedlicheweinstrasse.de/>

### **Registrierung/Anmeldung**

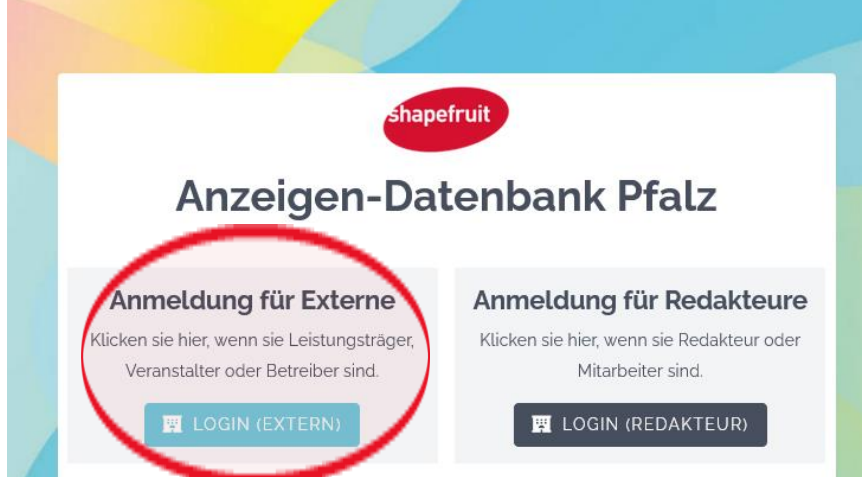

Wenn Sie sich bereits registriert und angemeldet haben, nutzen Sie bitte diese Anmeldedaten. Falls Ihnen das Passwort nicht mehr vorliegt, nutzen Sie bitte die "Passwort vergessen-Funktion".

Wenn Sie sich noch nie angemeldet haben, müssen Sie sich zuerst mit Ihrer E-Mail-Adresse [registrieren.](http://contenthub.suedlicheweinstrasse.de/entityowner/register) Klicken Sie dafür auf "**Anmeldung für Anzeigenkunden"**

# **Anzeigen-Datenbank Pfalz**

Hier können Sie sich an unserem Kampagnen-Portal anmelden. Wenn Sie sich noch nie angemeldet haben, müssen Sie sich zuerst mit Ihrer E-Mail-Adresse registrieren.

Wenn Ihre E-Mail-Adresse im System hinterlegt ist, werden wir Ihnen einen Passwort-Reset-Link per E-Mail zusenden.

#### **E-Mail-Adresse**

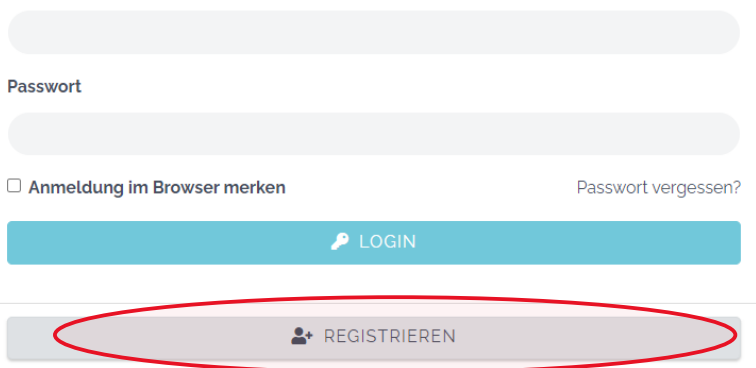

Klicken Sie als nächstes auf "Registrieren"

Geben Sie Ihre E-Mail-Adresse ein, an die Sie diese Registrierungsemail erhalten haben, und vergeben Sie ein individuelles und sicheres Passwort

Sie bekommen eine Bestätigungsmail für die Registrierung in der Anzeigen-Datenbank. Bitte klicken sie zuerst auf den Bestätigungslink in der empfangenen E-Mail. Erst nach Bestätigen ist die Registrierung abgeschlossen und Sie können sich anschließend einloggen.

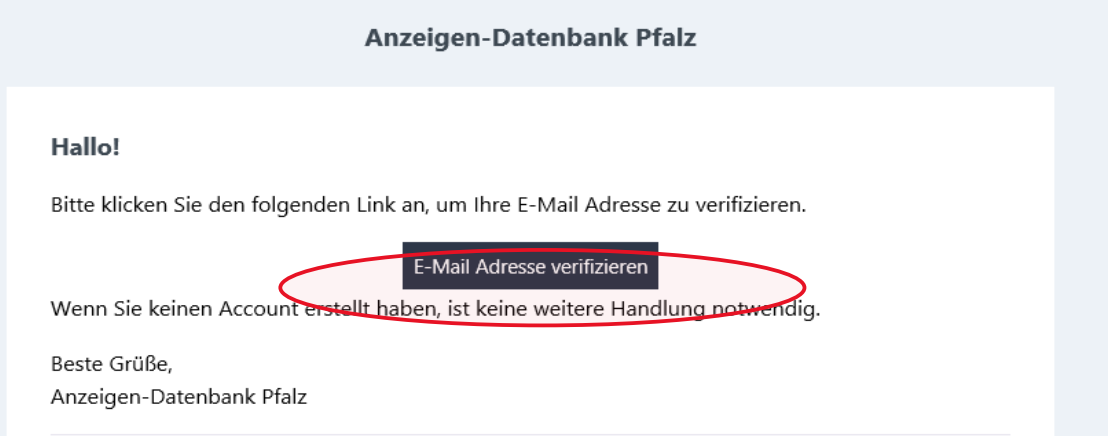

Sollten Sie die Bestätigungsmail nicht erhalten haben, klicken Sie bitte den Link in der Anzeigen-Datenbank an

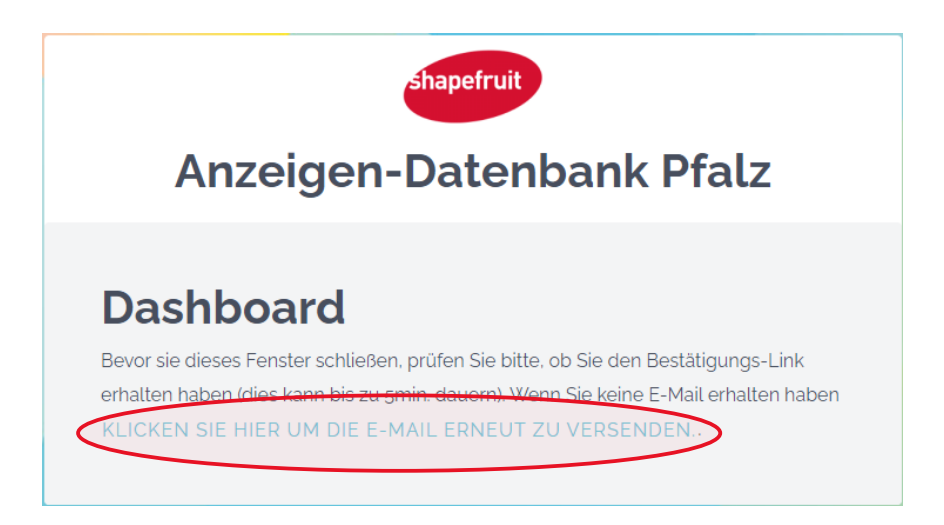

## **Anzeige schalten**

Sie sehen nun ihre Unterkunft bzw. ihre Unterkünfte

- 1. Bitte klicken Sie rechts auf "Anzeige schalten"
- (Bitte NICHT auf "Stammdaten bearbeiten" klicken, diese sind für die Schaltung der Anzeige nicht relevant)

In folgenden Kampagnen können Sie diese Unterkunft bewerben:

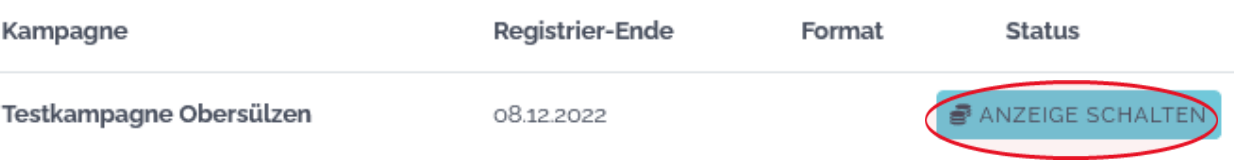

- 2. Das Anzeigenformat beträgt einheitlich 1/8-Seite und enthält ein Bild bitte wählen Sie dieses aus
- 3. Bitte wählen Sie die auf Ihren Betrieb zutreffende Betriebsart aus

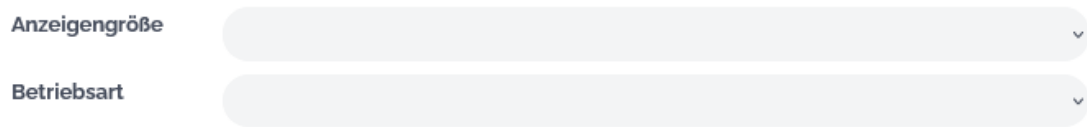

4. Klicken Sie anschließend oben rechts auf **"Anzeige schalten",** um zu den Eingabefeldern für die ausgewählte Betriebsart zu gelangen.

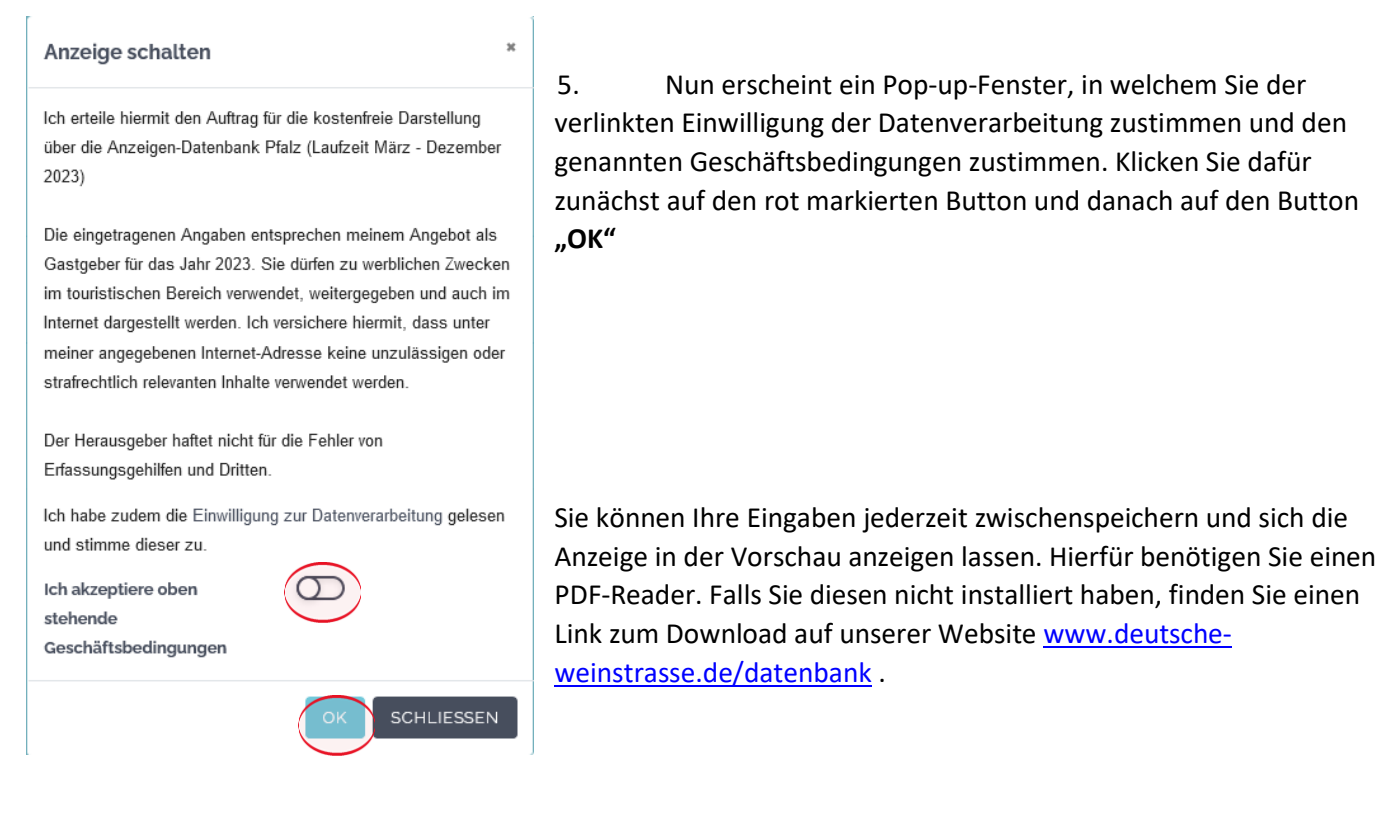

Bitte klicken Sie erst auf "**Anzeige für Druck erreichen**", **nachdem** Sie alle der folgenden Felder ausgefüllt haben.

Sollten Sie im vorherigen Gastgeberverzeichnis bereits eine Anzeige geschaltet haben, sind die damals eingepflegten Angaben und Bilder schon hinterlegt und können bearbeitet werden.

6. Bitte füllen Sie im Reiter "Allgemein" die Felder "Tagungsräume" (bei Hotels) und "Mindestaufenthalt" nur aus, wenn diese auf Ihren Betrieb zutreffen (bitte auch keine 0 eintragen). Bitte schreiben Sie die Zahlen **NICHT** aus, sondern tragen sie diese als Zahl ein, z. B. **2**

Sollte beim Eingeben die Fehlermeldung **"Server Error"** erscheinen, könnte es daran liegen, dass Felder falsch ausgefüllt wurden (z. B. Buchstaben statt Zahlen) oder die hochgeladenen Bilder zu groß sind.

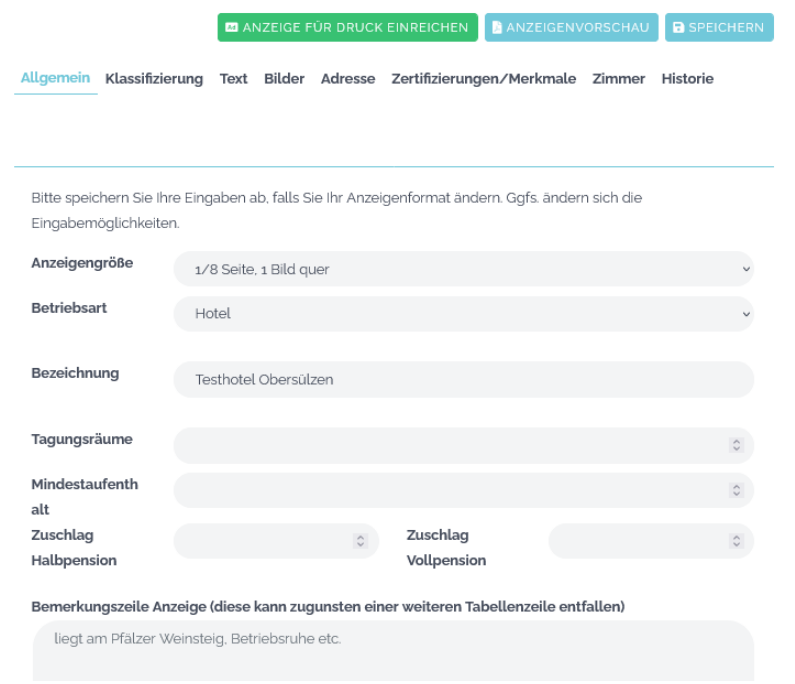

7. Gehen Sie zum nächsten Reiter "Klassifizierungen" und wählen diese aus - falls zutreffend.

Allgemein Klassifizierung Text Bilder Adresse Zertifizierungen/Merkmale Zimmer Historie

Die hier ausgewählten Sterne erscheinen in der Adressezeile. Als Ferienwohnung haben Sie im Reiter Wohnungen die Möglichkeit Sterne pro Wohnung zu vergeben, die dann in der Tabellenzeile abgedruckt werden. Sollten Sie Ferienwohnungen mit unterschiedlichen Klassifizierungen besitzen, dürfen Sie für den Gesamtbetrieb nur mit der niedrigeren Sternenanzahl werben!

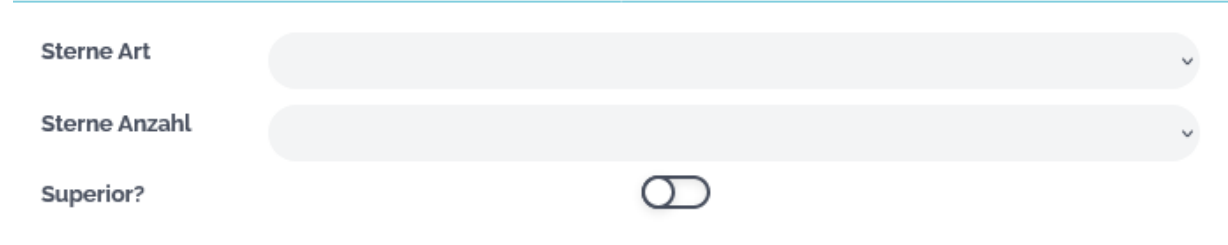

8. Gehen Sie zum nächsten Reiter "Text" und geben Sie Ihren Anzeigen-Text vollständig ein. Bitte keine Eintragungen wie "Text wie beim letzten Mal".

9. Beim Reiter **"Bilder"** können Sie ein aussagekräftiges Foto Ihrer Unterkunft hochladen, indem Sie dieses ins blaue Feld ziehen. Das Foto sollte nicht zu klein, aber auch nicht zu groß sein (max. 8 MB). Als Deskline-Betrieb haben Sie die Möglichkeit, ein Bild aus ihrem Deskline-Eintrag auszuwählen. Klicken Sie hierfür auf "**Bild aus Bestand auswählen".**

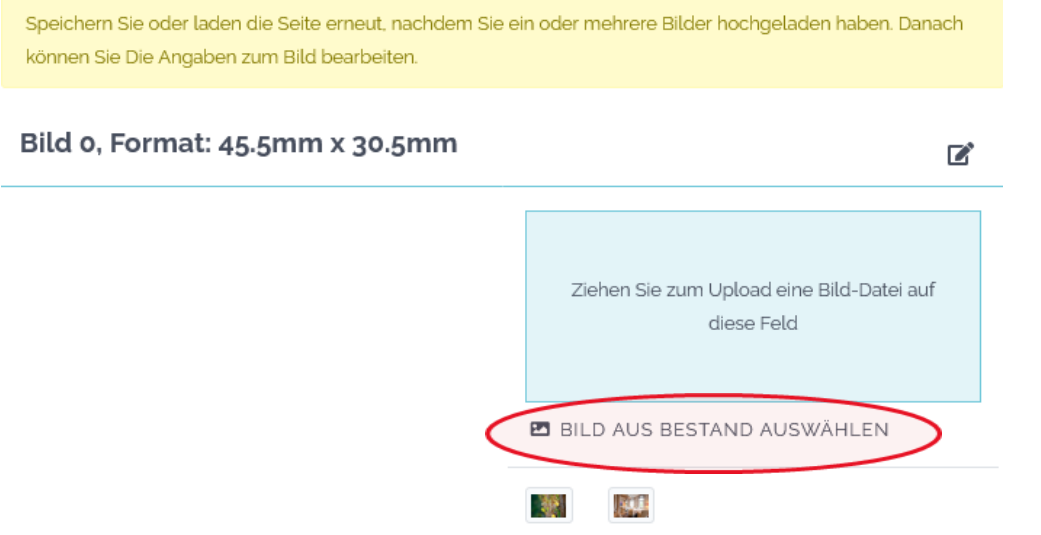

Speichern Sie oder laden Sie die Seite erneut, nachdem Sie ein Bild hochgeladen haben. Danach können Sie dieses über das kleine Symbol in der oberen rechten Ecke bearbeiten  $\mathbb{Z}^2$ 

Bitte geben Sie unbedingt das Copyright bzw. den Urheber des Bildes an, z. B. Melanie Hubach Photographie. Die Eingabe des ©-Zeichen ist nicht notwendig. Das Copyright sollte nicht mehr als 25-30 Zeichen umfassen, da es sonst in die Adresszeile hineinläuft.

10. Füllen Sie im Reiter **"Adresse"** die Felder zu Ihrer Unterkunft aus, wie diese in der Anzeige erscheinen sollen, z. T. sind die Felder auch bereits vorausgefüllt (z. B. bei Deskline-Betrieben) – bitte überprüfen Sie diese.

11. Wählen Sie im Reiter **"Merkmale"** die auf Ihren Betrieb zutreffenden Merkmale/Zertifizierungen durch Anklicken aus. Sie können **bis zu 16** Merkmale/Zertifizierungen auswählen, die dann als Piktogramme in der Anzeige dargestellt werden. Die Zertifizierungen finden Sie am Ende der Liste. Fälschlich ausgewählte Merkmale können durch erneutes Anklicken wieder aus der Liste entfernt werden.

12. Füllen Sie im Reiter "Wohnungen" (bei Fewos und Ferienhäusern) bzw. "Zimmer" (bei Hotels, Gasthäusern etc.) die auf Ihre Unterkunft zutreffenden Felder aus. Bitte schreiben Sie Zahlen **NICHT** aus, sondern tragen sie diese als Zahl ein, z. B. 2. Falls nichtzutreffend, bitte Feld freilassen (keine 0 eintragen)

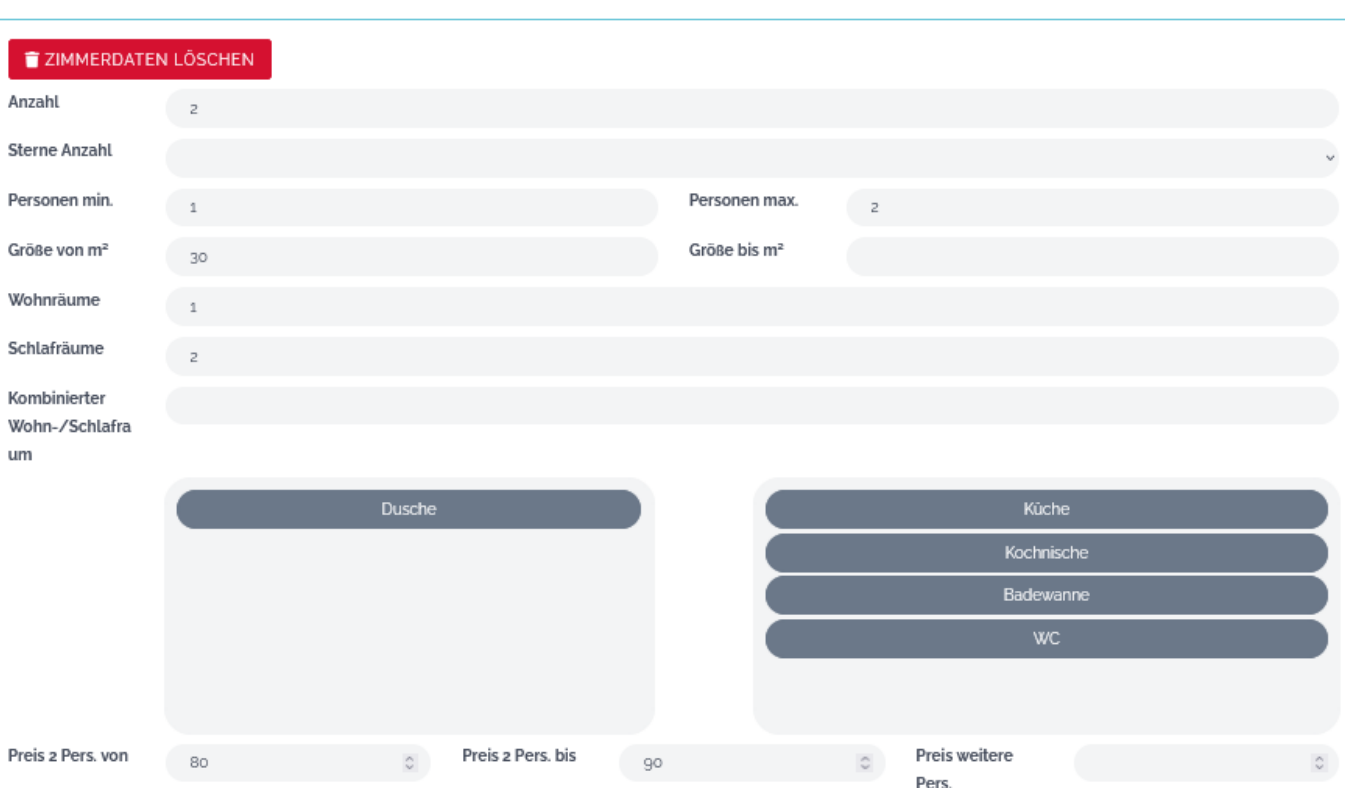

Zimmer/Wohnung 1

Bei Ferienwohnungen/-häusern erscheinen die hier angegebene Sterne-Anzahl in der Tabellenzeile

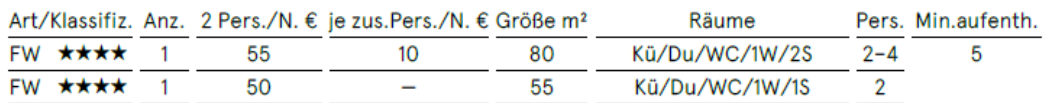

Die Felder "Personen max" bzw. "Größe bis m<sup>2</sup>" müssen Sie nur ausfüllen, wenn ihre Fewo z. B. für 2-4 Personen geeignet ist oder sie zwei gleichwertige Wohnungen/Zimmer haben, die sich aber in ihre Größe unterscheiden, z. B. 25-30 m².

13. Haben Sie alle Daten vollständig ausgefüllt? Sind Ihnen keine Fehler mehr aufgefallen? Sind Sie mit der Vorschau Ihrer Anzeige zufrieden? Dann klicken Sie oben auf "Anzeige für Druck erreichen".

> **MANZEIGE FÜR DRUCK EINREICHEN B** SPEICHERN ANZEIGENVORSCHAU

 **Bitte beachten:** Nach Einreichung der Anzeige sind keine Änderungen Ihrerseits an der Anzeige mehr möglich.

 Ihre zuständige Tourist-Information wird die Anzeige überprüfen und sich bei Änderungsbedarf bei Ihnen melden. Sollte kein Änderungsbedarf mehr bestehen, wird die Tourist-Information die Anzeige für die Darstellung über die Anzeigen-Datenbank freigeben.